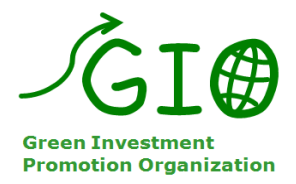

# 入札システム操作マニュアル(入札参加資格者用)

Ver1.2

改版履歴 2018/08/15:入札画面の発電出力項目のバイオマス入札時の説明を追記 2020/10/14:画面イメージの最新化

Page 1 of 11

### 目次

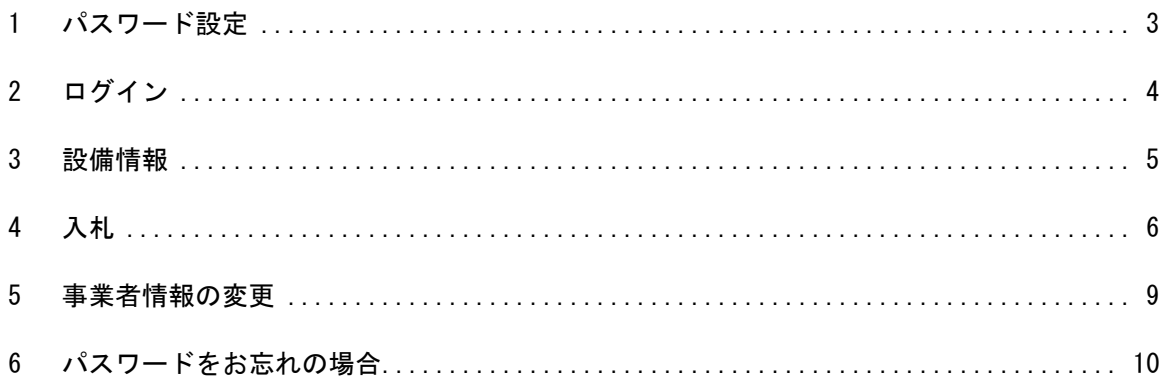

### <span id="page-2-0"></span>1 パスワード設定

入札申請設備が審査結果「可」と判断された場合、入札申請事業者情報に登録されたメールアドレス宛に以下の メールが送信されます。 メール本文のリンクをクリックして、パスワードを設定してください。

メール件名:入札管理の使用開始のお知らせ

入札管理にようこそ使用を開始するには、https://dev-nyusatsu.cs57.force.com/login?c=1QGepJ oCANxRoWfEfLObTqThY9kWO8j3VAwq51sb9ObnizxAt14M2HYP68zhmy01OfhSadHe0L9AbecqlLoMjsfuBiv2fGM TnLXMY0pg600pb380\_MP2OWah4.GFioTol4fz6OZNoQPphzyThmu4ADOcewLvg%3D%3D にアクセスしてください

よろしくお願い申し上げます。 一般社団法人低炭素投資促進機構

パスワードを入力し、「パスワードを変更」ボタンをクリックしてください。 パスワードは 8 文字以上の英数字となります。

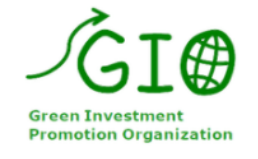

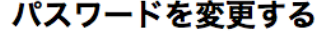

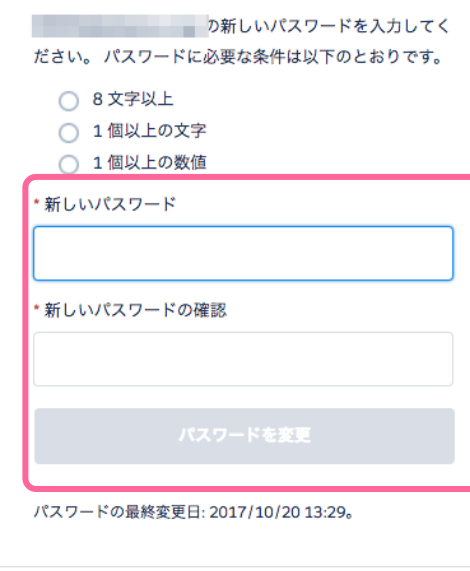

Page 3 of 11

## <span id="page-3-0"></span>2 ログイン

FIT 法による入札制度トップページ (<https://nyusatsu.teitanso.or.jp/>) よりログインします。 トップページ右上のログイン欄にログイン ID と前ページにて設定したパスワードを入力してログインボタンを クリックします。

△GI® 指定入札機関 一般社団法人 低炭素投資促進機構 (GIO)

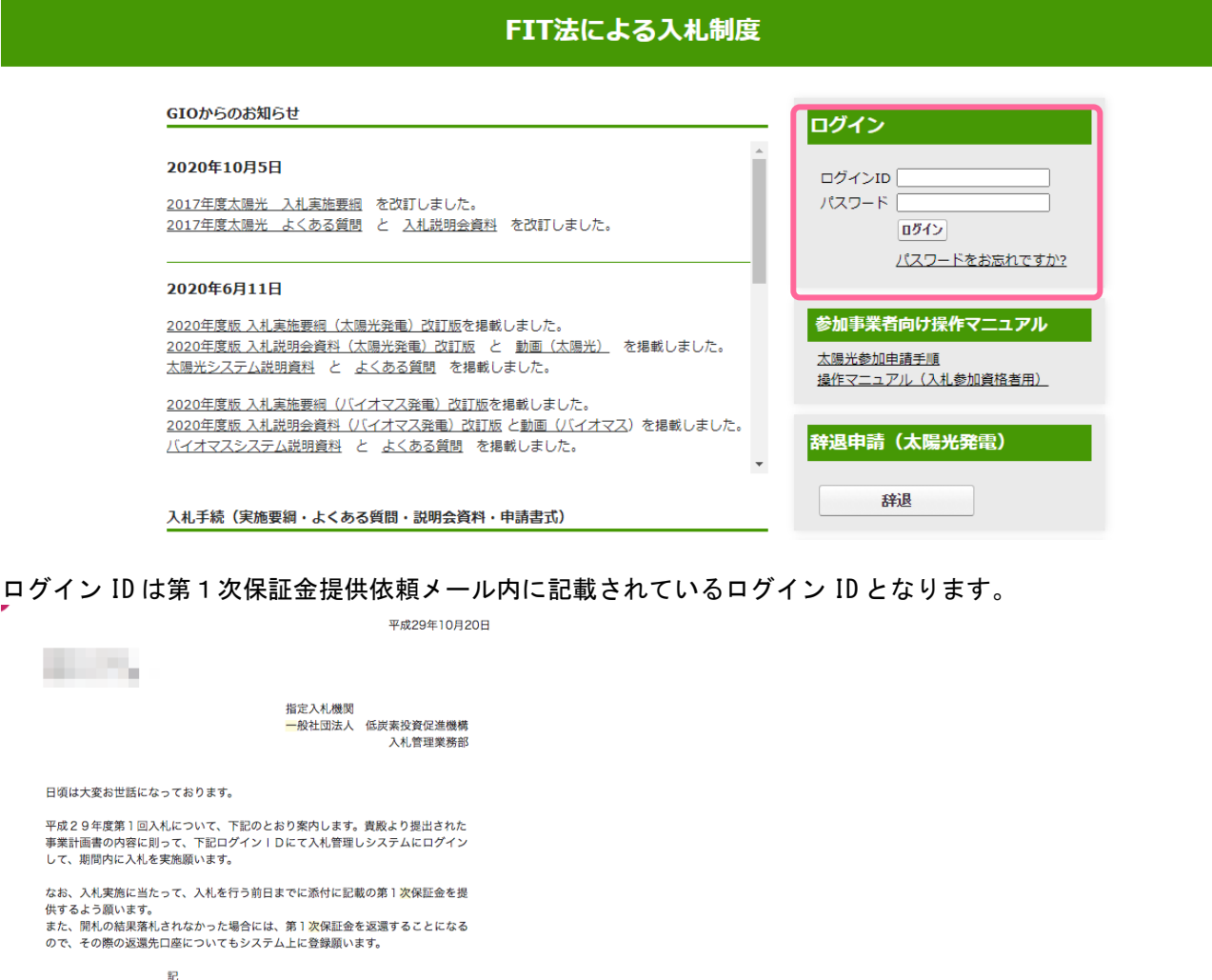

平成29年10月19日~平成29年11月29日 募集期間 

<本件に関する照会先> く名件に関9る熟云元<br>指定入札機関<br>一定人札機関 任成素投資促進機構<br>一入札管理業務部<br>東京都中央区日本橋本町ビル6階<br>生友不動産日本橋本町ビル6階<br>住友不動産日本橋本町ビル6階 TEL: 03-6264-8133

E-Mail: nyusatsu@teitanso.or.jp

#### Page 4 of 11

### <span id="page-4-0"></span>3 設備情報

ログインすると、トップページ右上に「設備情報」ボタンが表示されます。 「設備情報」ボタンをクリックすると、入札参加希望時に登録した設備情報が表示されます。

プロファイルを編集 ログアウト √GI@ 指定入札機関 一般社団法人 低炭素投資促進機構 (GIO) FIT法による入札制度 GIOからのお知らせ 入札申請情報 2020年10月5日 設備情報 2017年度太陽光 入札実施要綱 を改訂しました。 2017年度太陽光 よくある質問 と 入札説明会資料 を改訂しました。 参加事業者向け操作マニュアル 太陽光参加申請手順 2020年6月11日 提作マニュアル (入札参加資格者用) 2020年度版 入札実施要綱 (太陽光発電) 改訂版を掲載しました。 2020年度版 入札説明会資料 (太陽光発電) 改訂版 と 動画 (太陽光) を掲載しました。 辞退申請 (太陽光発電) 太陽光システム説明資料 と よくある質問 を掲載しました。 2020年度版入札実施要網 (バイオマス発電)改訂版を掲載しました。 2020年度版 入札説明会資料 (バイオマス発電) 改訂版 と動画 (バイオマス) を掲載しました。 辞退 バイオマスシステム説明資料 と よくある質問 を掲載しました。 一般社回<mark>法人 低炭素投資促</mark>進機構 入札手続(実施要綱・よくある質問・説明会資料・申請書式) 入札管理業務部 2020年度太陽光 2020年度バイオマス 2020年度着床式洋上風力 〒103-0023 東京都中央区日本橋本町四丁目11-5 過去の資料▼ 住友不動産日本橋本町ビル6階

設備情報では、各設備の入札希望時の登録情報、入札時の登録情報、入金ステータスが確認できます。 入札可能期間中、入札可能な設備の「入札状況」欄に「入札」ボタンが表示されます。

入札情報

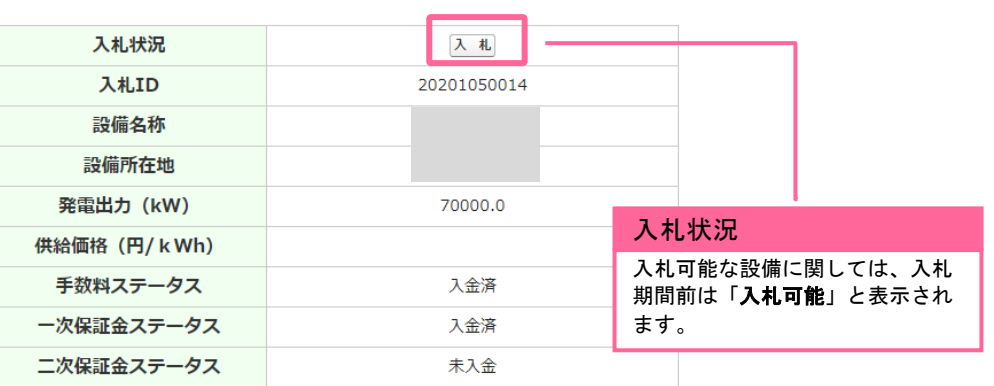

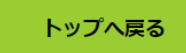

### <span id="page-5-0"></span>4 入札

入札する設備の入札ボタンをクリックし、入札を実施します。

#### 入札情報

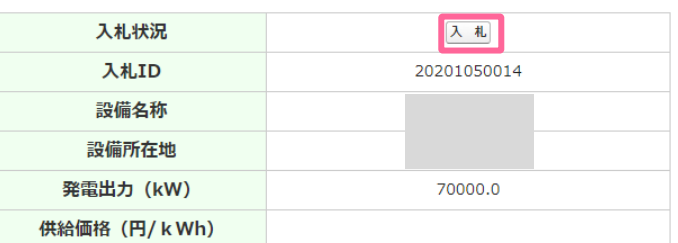

入札 ID、設備名称、設備所在地、発電出力、運転開始予定日に関しては、入札希望登録時に登録した情報が表 示されます。(変更できません)

供給価格、口座情報、くじ番号を入力し、「確認」ボタンをクリックします。

入札登録に必要な情報の入力を行い、確認ボタンを押下ください。 その後、登録完了の画面が表示されれば、受付完了となります。

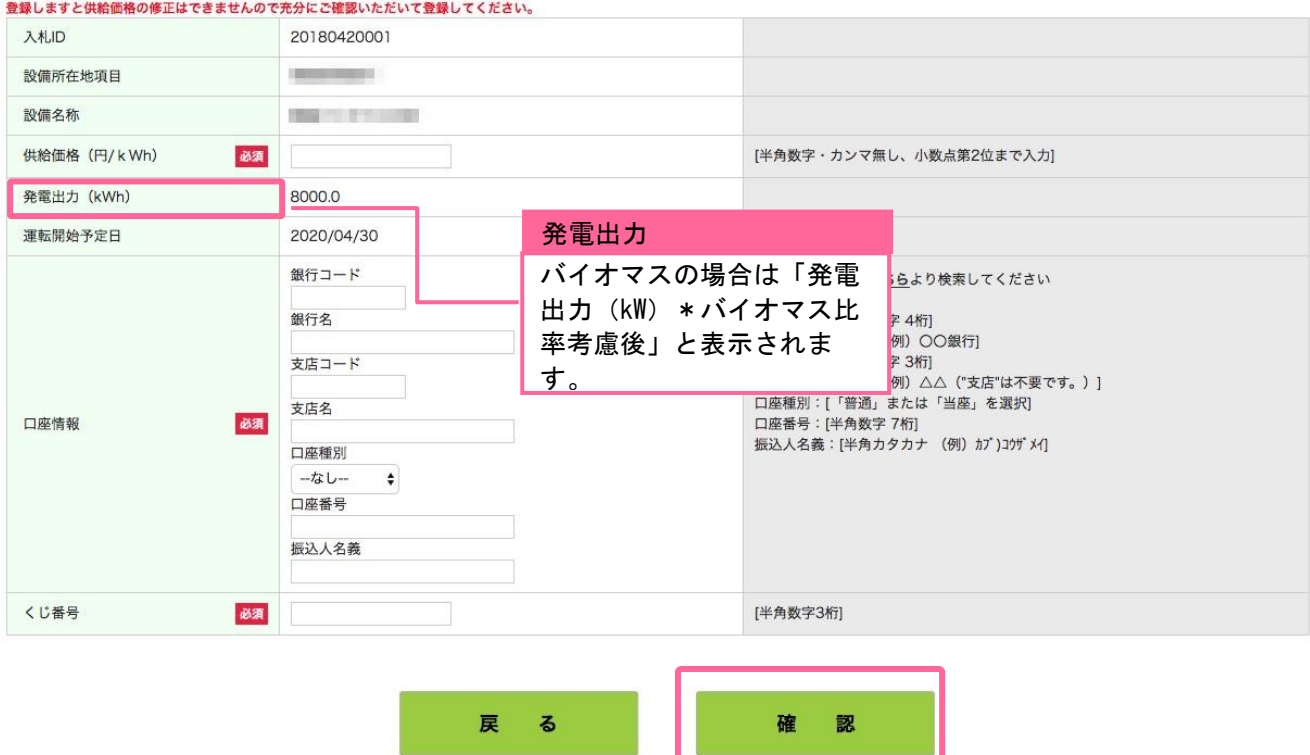

入力内容に誤りのある場合は画面上部にエラーメッセージが表示されます。 エラーメッセージの内容に従って入力内容を修正し、再度「確認」ボタンをクリックしてください。

Page 6 of 11

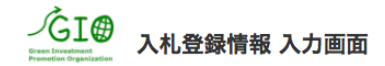

入札登録に必要な情報の入力を行い、確認ポタンを押下ください。<br>その後、入力された内容が画面に表示されますので、内容に問題なければ、登録ポタンを押下ください。<br>(入力間違いや修正箇所等があれば、戻るポタンで、入力画面にて再入力をお願いします)<br>その後、登録完了の画面が表示されれば、受付完了となります。

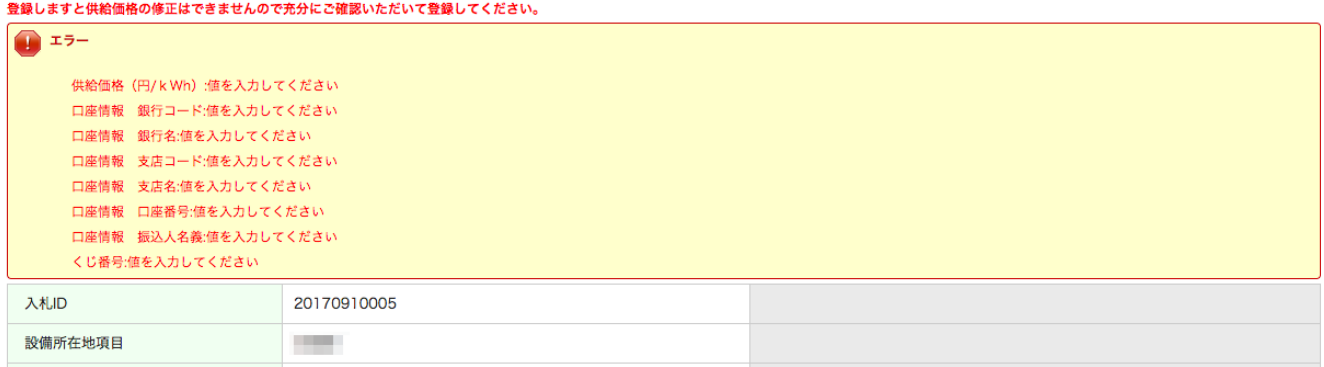

入力内容に誤りがない場合は確認画面が表示されます。

入力内容に問題のないことを確認し、「登録」ボタンをクリックします。 登録ボタンをクリックすると、入札内容の修正はできませんので、充分にご確認いただいて登録してください。

Page 7 of 11

入札登録に必要な情報の入力を行い、確認ポタンを押下ください。<br>その後、入力された内容が画面に表示されますので、内容に問題なければ、登録ポタンを押下ください。<br>(入力問違いや修正箇所等があれば、戻るポタンで、入力画面にて再入力をお願いします)<br>その後、登録完了の画面が表示されれば、受付完了となります。

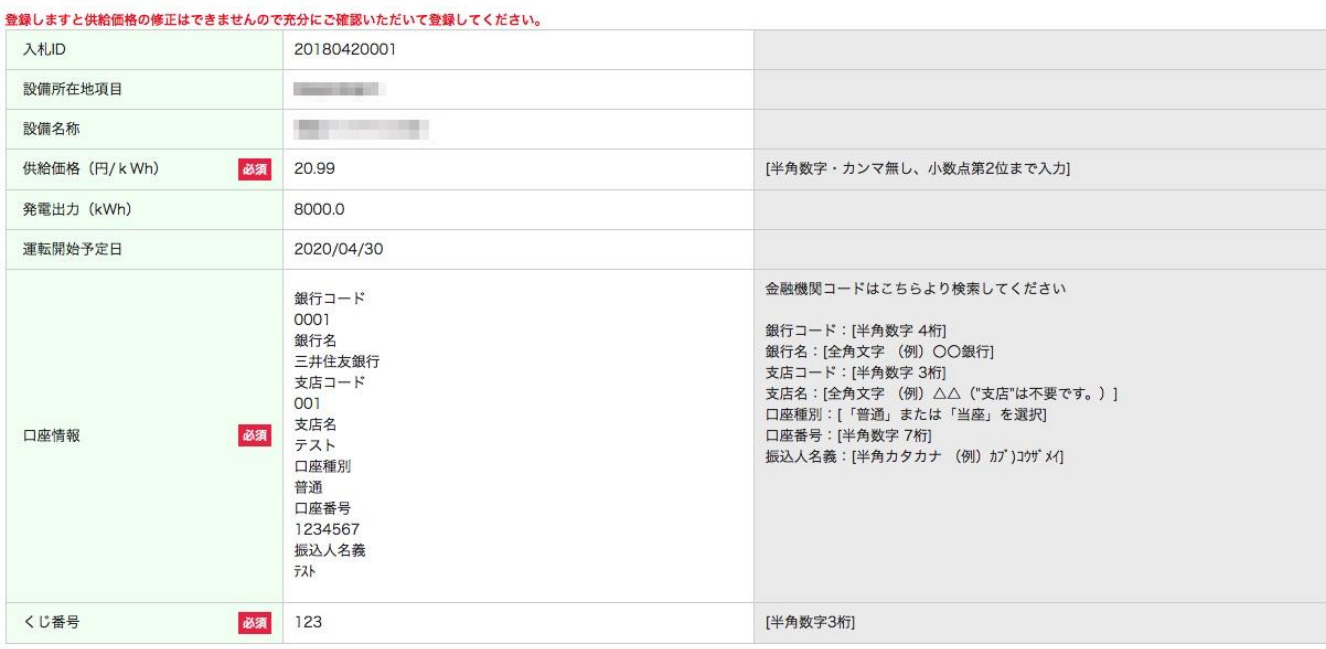

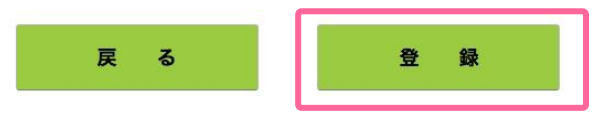

入札登録が正常に完了すると、以下の画面が表示されます。

入札登録情報 登録完了

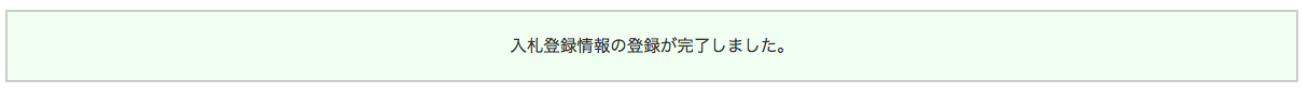

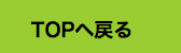

<span id="page-8-0"></span>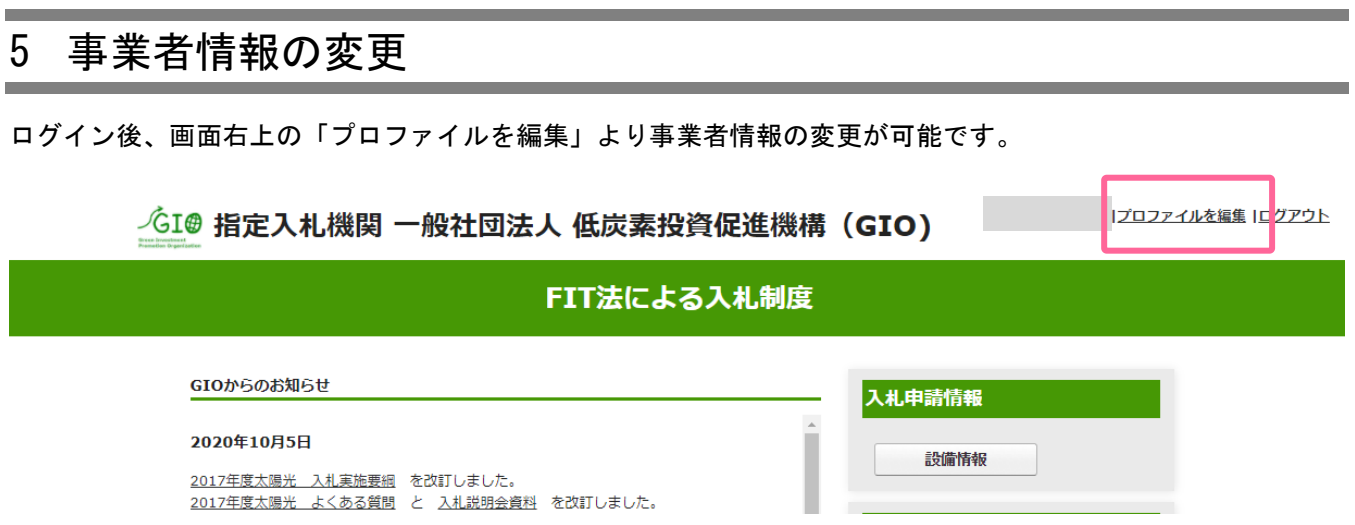

変更可能な情報は担当者名、電話番号、メールアドレスのみとなります。 変更情報を入力後、「更新」ボタンをクリック 上記以外の情報を変更する場合は、低炭素投資促進機構 入札管理業務部までお問い合わせください。

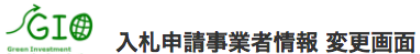

Green Investme<br>Premotion Orga

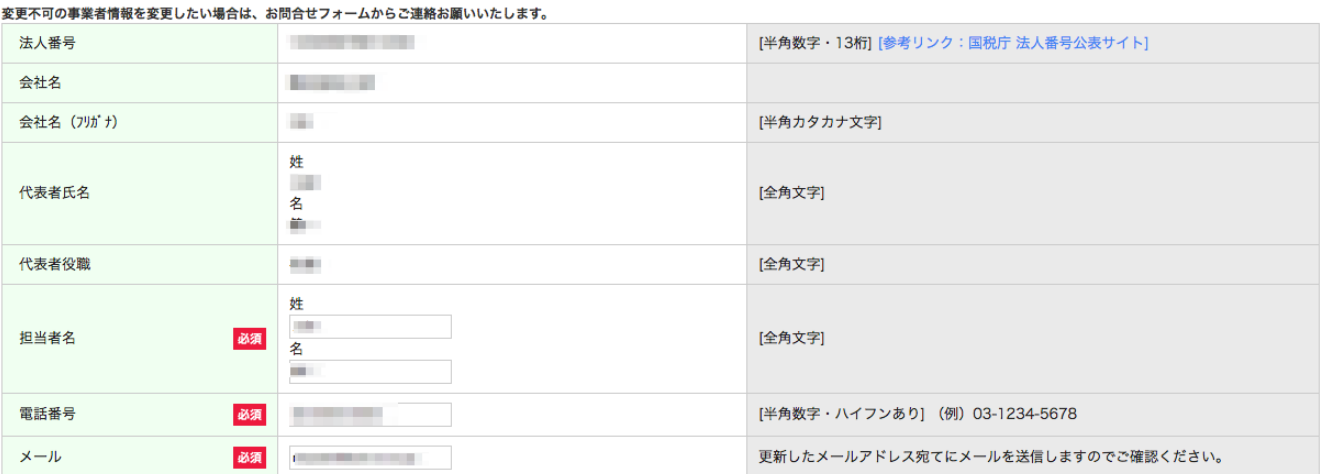

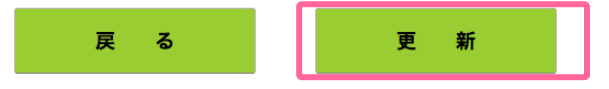

Page 9 of 11

## <span id="page-9-0"></span>6 パスワードをお忘れの場合

パスワードをお忘れの場合は入札制度トップページ (<https://nyusatsu.teitanso.or.jp/>) よりパスワードの再 発行が可能です。

「パスワードをお忘れですか?」のリンクをクリックします。

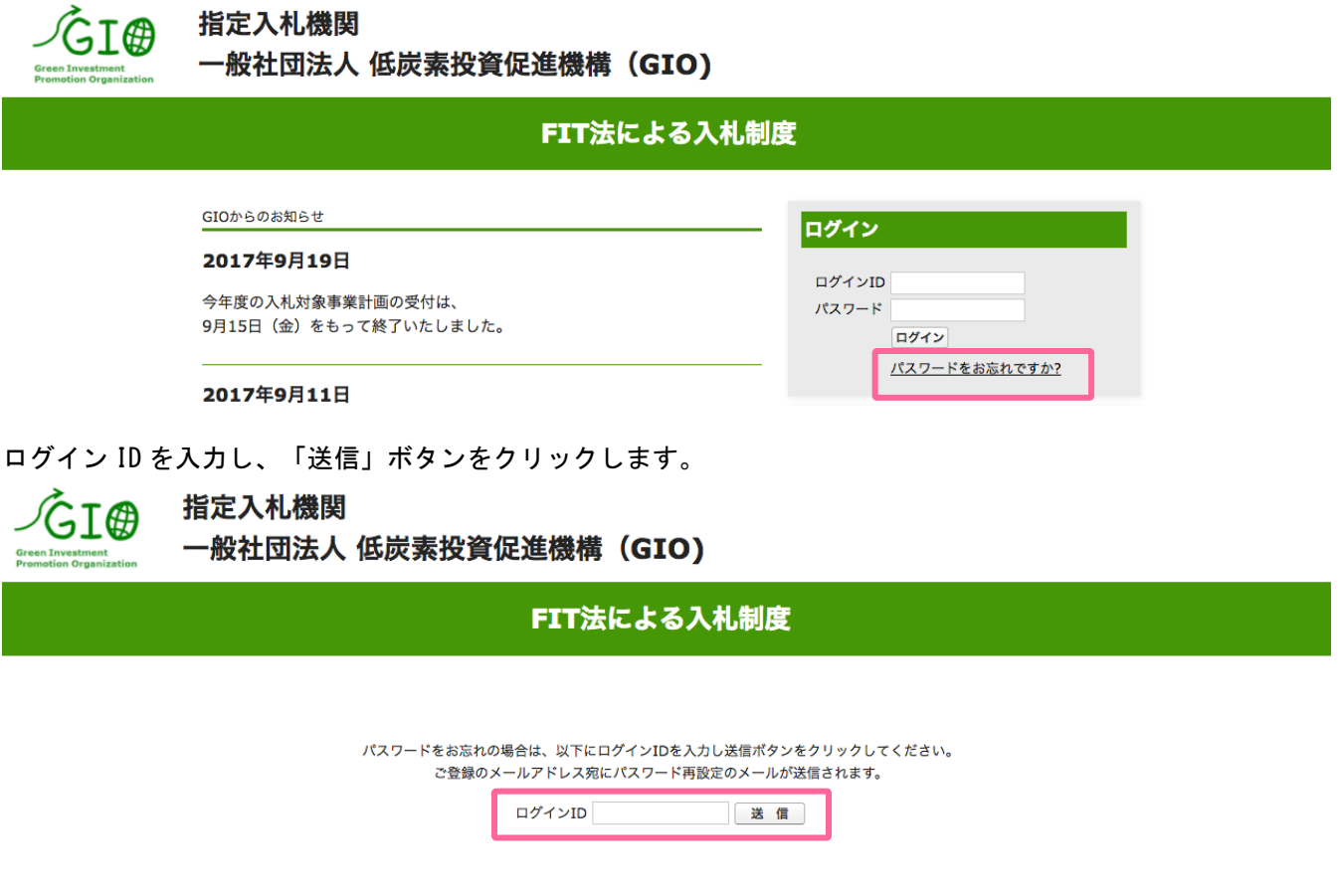

Copyright c 2017 Green Investment Promotion Organization. All rights reserved.

Page 10 of 11

パスワード再設定のためのメールが登録メールアドレス送信されますので、メール内のリンクをクリックして、 パスワードを再設定します。

メール件名:入札管理の新規パスワード

パスワードがリセットされました。

パスワードを再設定するには、https://dev-nyusatsu.cs57.force.com/secur/forgotpassword.jsp?r=CAAAAV888xP4M E8wMGswMDAwMDA0Qzk2AAAA0pMErWzC-fHJ13Jn8Jr3t\_JCJ\_pZITCwWLbI3TsfoLTMmXZtv-u0jOA3 U7RC84ckqc5EpxyjOAvVeQtS3kFWb6k4qevbdZ57lUbtCOcpPTw0JEHuPakW4Mm2q2-FPBgslg%3D%3D&display= page&fpot=8da7c2a6-fb9c-43db-ab4c-3c768bf8cba49710df18-ae18-4c9c-94af-78e6499bd201 にアクセスしてください

よろしくお願い申し上げます。 一般社団法人低炭素投資促進機構

パスワードを入力し、「パスワードを変更」ボタンをクリックします。 パスワードは8文字以上の英数字となります。

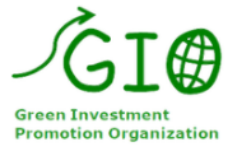

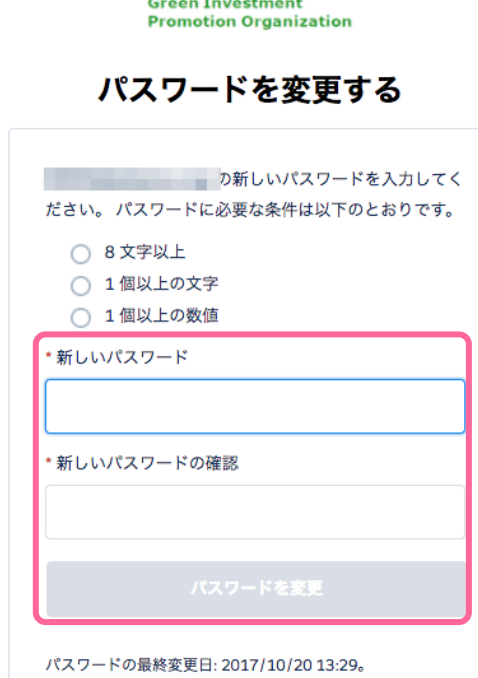

Page 11 of 11